# **Logging into Hydra**

- Access to the Hydra cluster is through a remote terminal connection:
	- If you are using a Mac you will use the built-in Terminal App,
		- for Windows, use the program Putty,
		- for Linux use ssh.
- When you received your email from the Hydra sysadmins with your user account information it will list your username and how to reset your initial password.
	- You will need your username to reset your initial password, • and enable VPN or use a "trusted" computer to connect to the self-serve password change/reset page.
- There are two computers (known as login nodes) that you can log into for Hydra access:
	- hydra-login01.si.edu, and
		- hydra-login02.si.edu
		- You can use either one.
- You must use a "trusted" computer on the Smithsonian network or enable VPN to connect to Hydra.

### Requesting Access

- SAO users should follow the instruction posted on the [CF: Services: High Performance Computing web page,](https://www.cfa.harvard.edu/cf/services/cluster/)
- Non-SAO users should contact [si-hpc@si.edu](mailto:si-hpc@si.edu).

## Logging in

#### **Mac**

- 1. Open the Terminal application by going to /Applications/Utilities and finding Terminal.
	- a. You can get to the Utilities folder by going to the Go menu in the Finder and choosing Utilities
- 2. At the command prompt (that usually ends with \$) type in this command, replacing username with your hydra username (all lower case) from you welcome email:

\$ ssh username@hydra-login01.si.edu

**A** The first time you login you will see this message, type yes to continue:

```
The authenticity of host 'hydra-login01.si.edu' can't be established.
RSA key fingerprint is d8:8d:....
Are you sure you want to continue connecting (yes/no)? yes
```
You will get a password prompt where you should enter the password you selected when using self-serve password reset page (check here how [to change or reset your password](https://confluence.si.edu/display/HPC/Changing+your+Hydra+Password)).

A. Note: no text, stars or bullets will appear when you type in your password.

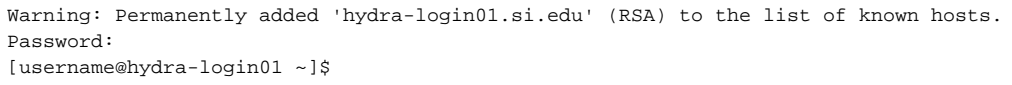

You are now logged into Hydra!

#### **Windows**

- 1. The preferred program to use on Windows to log into Hydra is the free program [PuTTY](http://www.chiark.greenend.org.uk/~sgtatham/putty/download.html). The program to download is [putty.exe.](http://the.earth.li/~sgtatham/putty/latest/x86/putty.exe)
	- a. The downloaded putty.exe can be run without running a Windows installer program.
- 2. Start PuTTY and in the Configuration screen that opens enter hydra-login01.si.edu or hydra-login02.si.edu in the Host Name text box, then press Open

◪

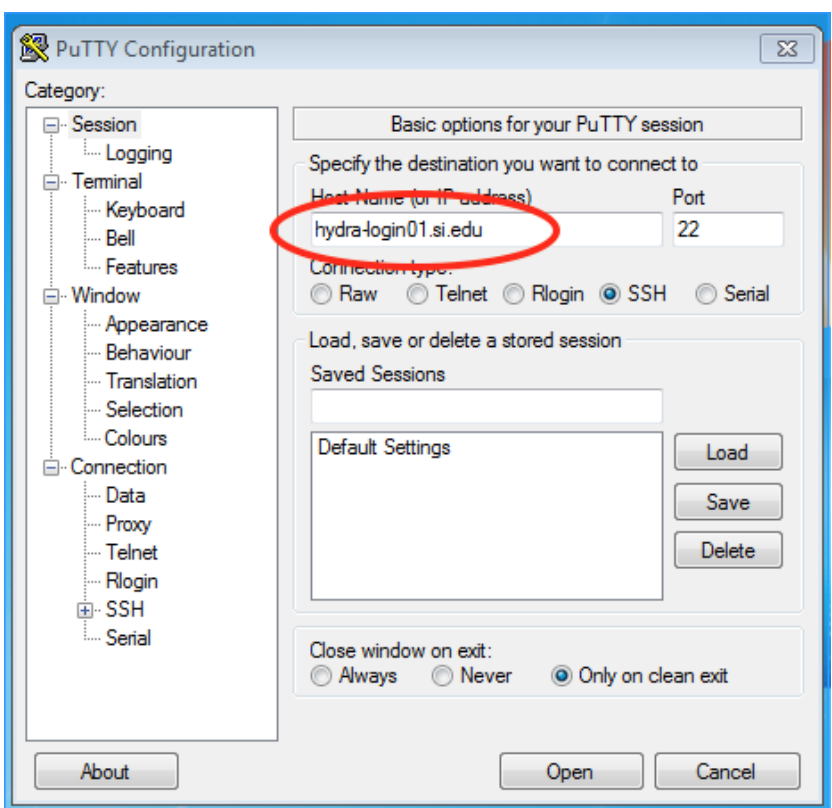

A. The first time you connect you will get a warning about the Server's host key, choose the "Yes" option

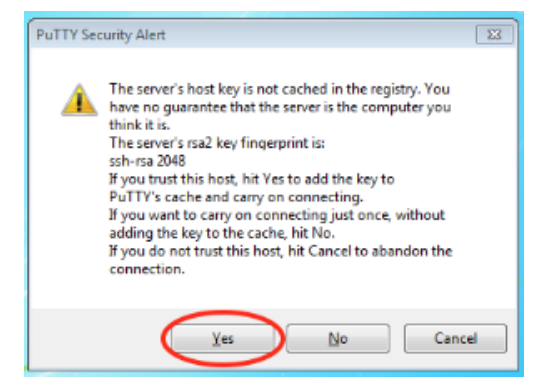

3. A terminal window will open.

At the login as: prompt, enter your hydra username (all lower case) from your welcome email and at the Password: prompt the password you selected when using self-serve password reset page (check [here how to change or reset your password\)](https://confluence.si.edu/display/HPC/Changing+your+Hydra+Password).

A. Note: no text, stars or bullets will appear when you type in your password.

```
login as: username
Using keyboard-interactive authentication.
Password:
[username@hydra-login-01 ~]$
```
You are now logged into Hydra!

#### **Linux**

- From a trusted computer (most CF- or HEA-managed machines), use ssh to connect to one of the two login nodes (hydra-login01.si.edu  $o$ hydra-login02.si.edu);
- otherwise (and only for SAO users), log on one of these two hosts:
- login.cfa.harvard.edu (for CF users) or
- pogoN.cfa.harvard.edu (for HEA users), where N is 1, 2, ..., 6, and
- use ssh from that host.

Linux (and Mac) users can enable password-less login into Hydra using the Public key authentication.

Follow the instruction[s here](http://www.linuxproblem.org/art_9.html) or Google "passwordless ssh mac" or "passwordless ssh mac" and follow the instructions.

Last updated 13 Nov 2019 MK/SGK.